# **OVIDOC GUIA D'USUARI**

### **CONCURS TRASLLATS 2023/2024**

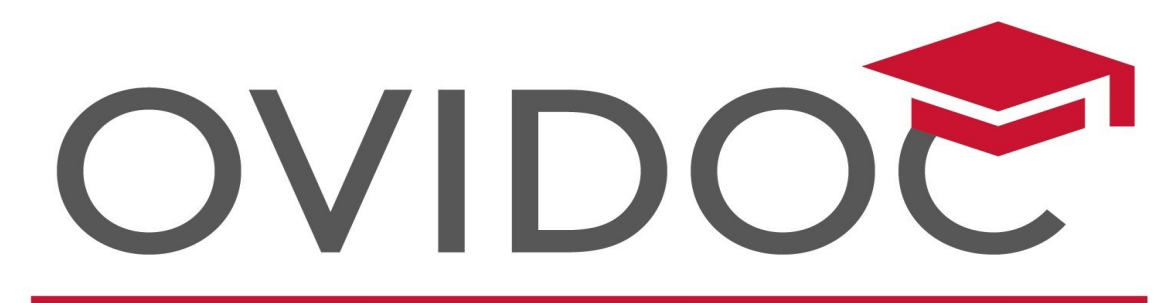

## Oficina Virtual del Docent

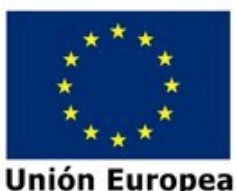

Fondo Europeo de Desarrollo Regi Una manera de hacer Europa

### Índex

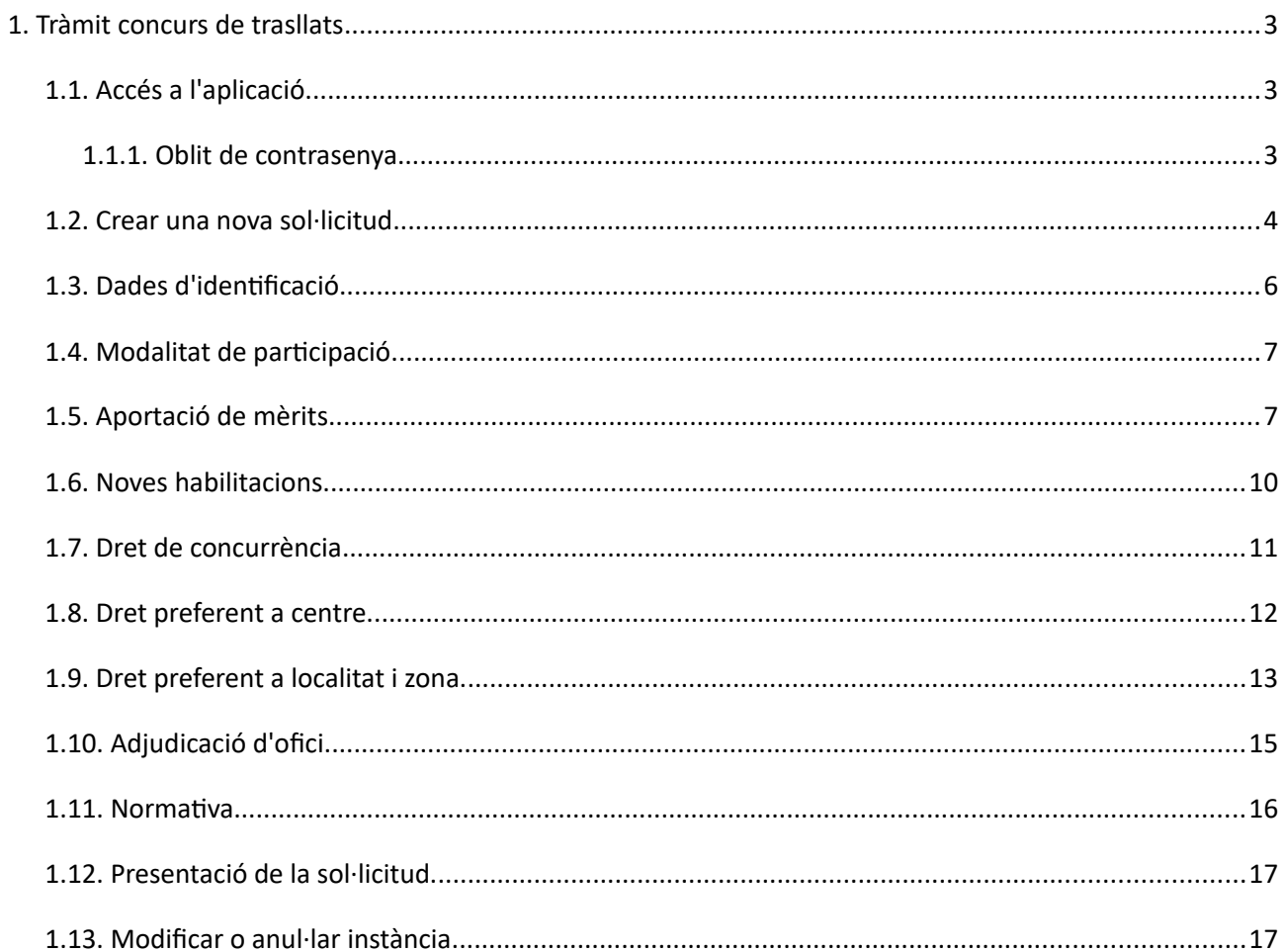

#### <span id="page-2-2"></span>**1. Tràmit concurs de trasllats**

Podran accedir al tràmit "concurs de trasllats 2023/2024" els funcionaris de carrera i els funcionaris en pràc tiques.

#### <span id="page-2-1"></span>**1.1. Accés a l'aplicació.**

L'accés a l'aplicació es realitzarà a través la plataforma OVIDOC<https://ovidoc.edu.gva.es/> per qualsevol dels mètodes d'identificació vàlids en aquesta, és a dir, mitjançant l'usuari i contrasenya utilitzats habitual-ment o mitjançant [Cl@ve](mailto:Cl@ve)

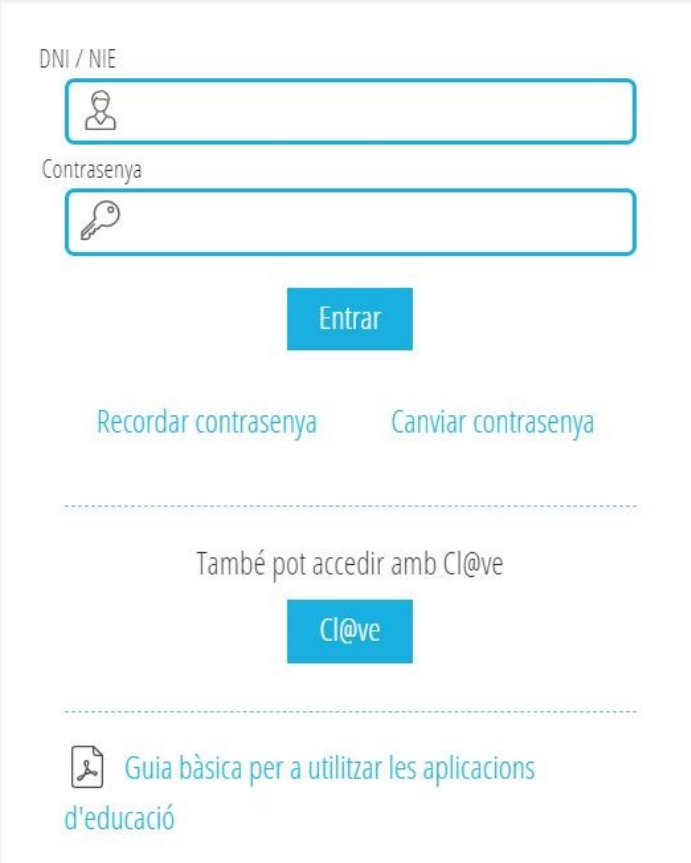

#### <span id="page-2-0"></span>**1.1.1. Oblit de contrasenya.**

En cas de **no conéixer** o **no recordar** la contrasenya d'accés, l'usuari ha de prémer en l'opció **Recordar contrasenya**.

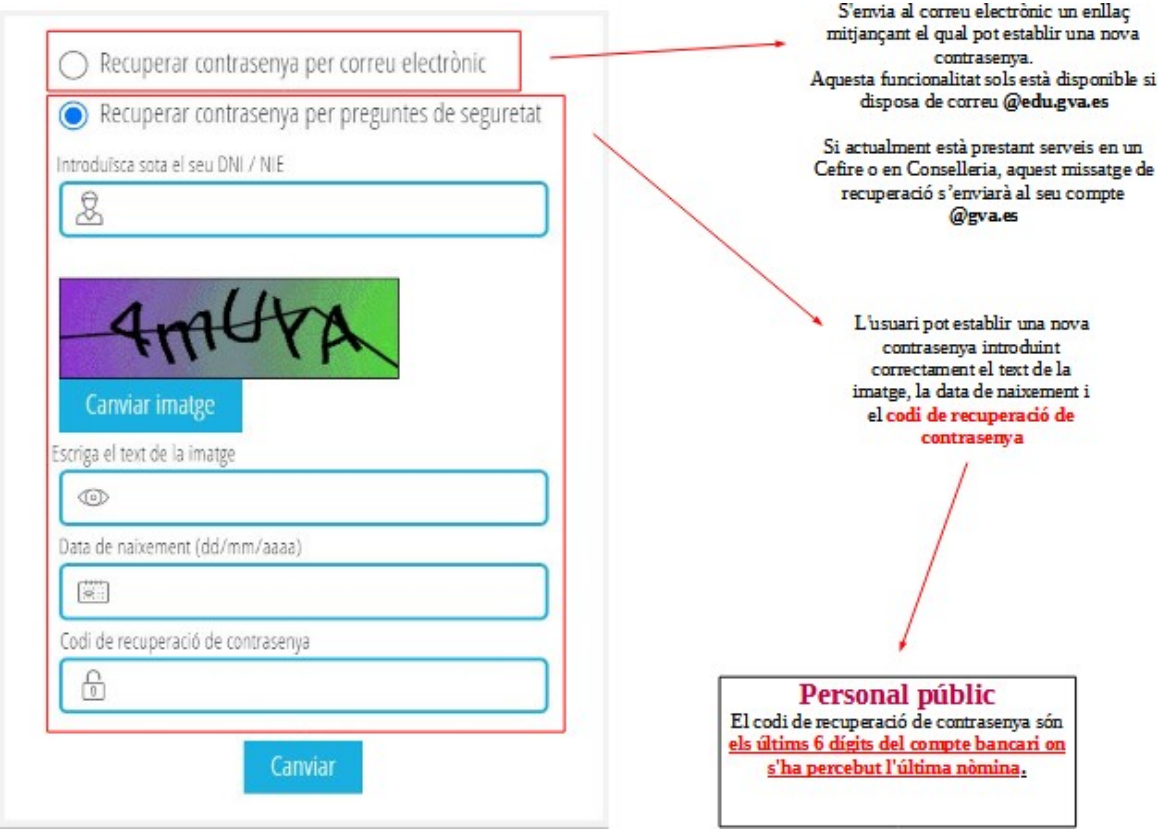

Es recorda la necessitat de conéixer l'usuari i contrasenya del correu electrònic de **@edu.gva.es** perquè és el compte de correu corporatiu, que també us servirà en futurs processos de provisió de places.

No obstant això, si continua tenint dificultats per a accedir a **OVIDOC** o al seu compte de correu **@gva.es** o **@edu.gva.es** pot posar-se en contacte amb el [SAI](https://gvasai.edu.gva.es/) en el **961207685** o en la pàgina web [https://gvasai.edu.](https://gvasai.edu.gva.es/) [gva.es/](https://gvasai.edu.gva.es/)

#### <span id="page-3-0"></span>**1.2. Crear una nova sol·licitud.**

Per a crear una nova sol·licitud, una vegada validat l'usuari, a la pantalla següent seleccionarem l'opció que apareix en el menú de l'esquerra Tràmits.

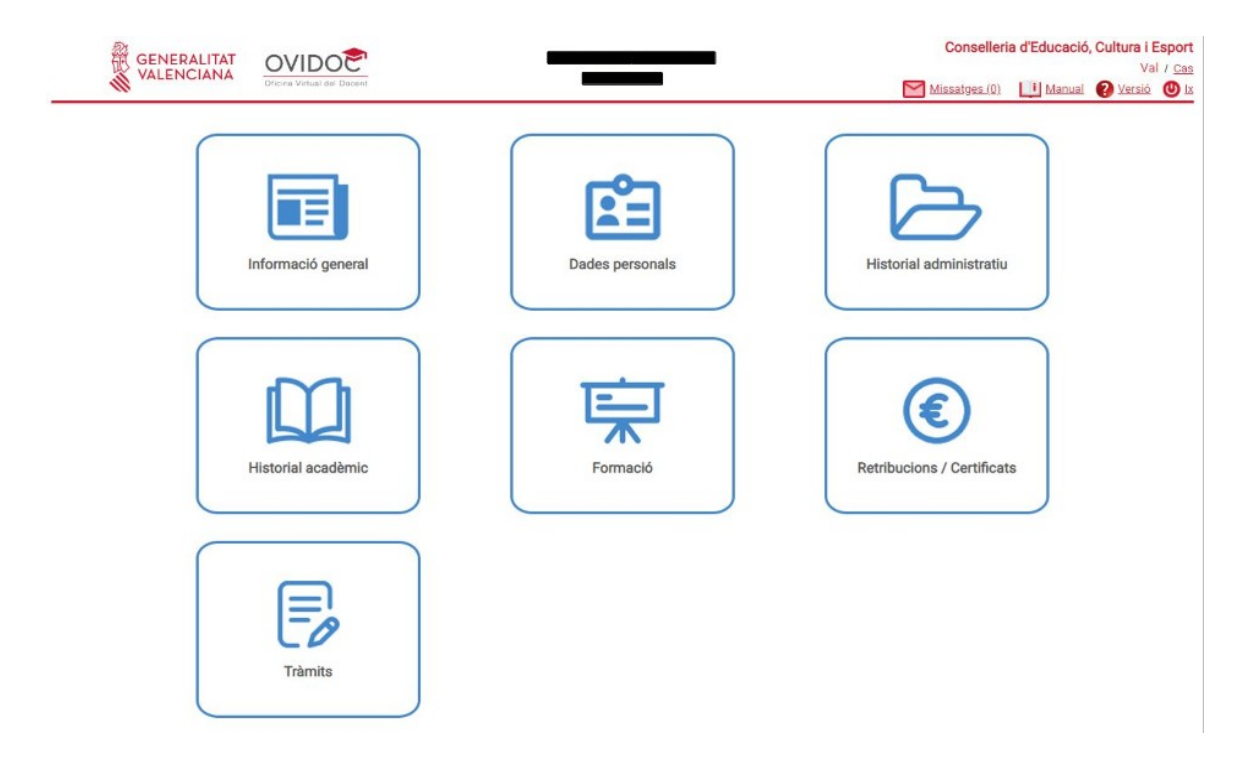

Dins de l'apartat Tràmits ens apareixerà la pantalla següent amb tots els tràmits i la situació en la qual es troben (Convocatòria oberta, Convocatòria tancada, Resolució definitiva, Llistats, etc.). En el nostre cas ens interessa seleccionar als tràmits el **Concurs de trasllats 2023/2024** tal com se'ns mostra en la imatge següent:

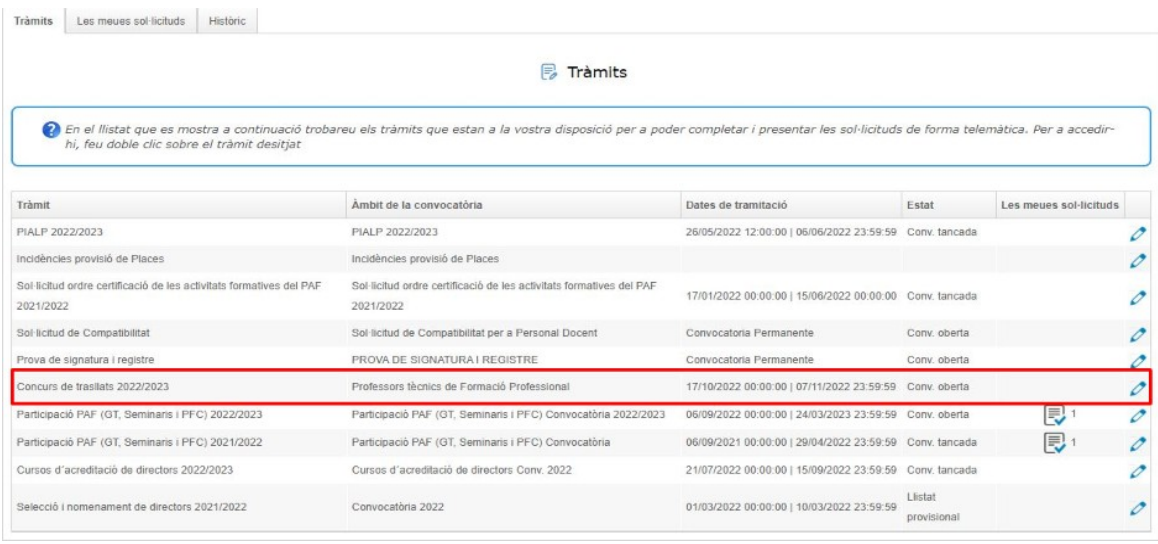

El tràmit del concurs de trasllats està dissenyat perquè cada funcionari o funcionària puga veure el cos, o cossos, pel qual participa (en l'àmbit de la convocatòria), les dates de tramitació del procés i l'estat en el qual es troba el mateix. A més, en el procediment telemàtic i en la imatge anterior podrem comprovar, a mesura que anem realitzant sol·licituds (en cas de desistir d'alguna d'elles) quantes n'hem fet.

Una vegada seleccionada la convocatòria del **Concurs de trasllats 2023/2024** ens apareixerà el següent:

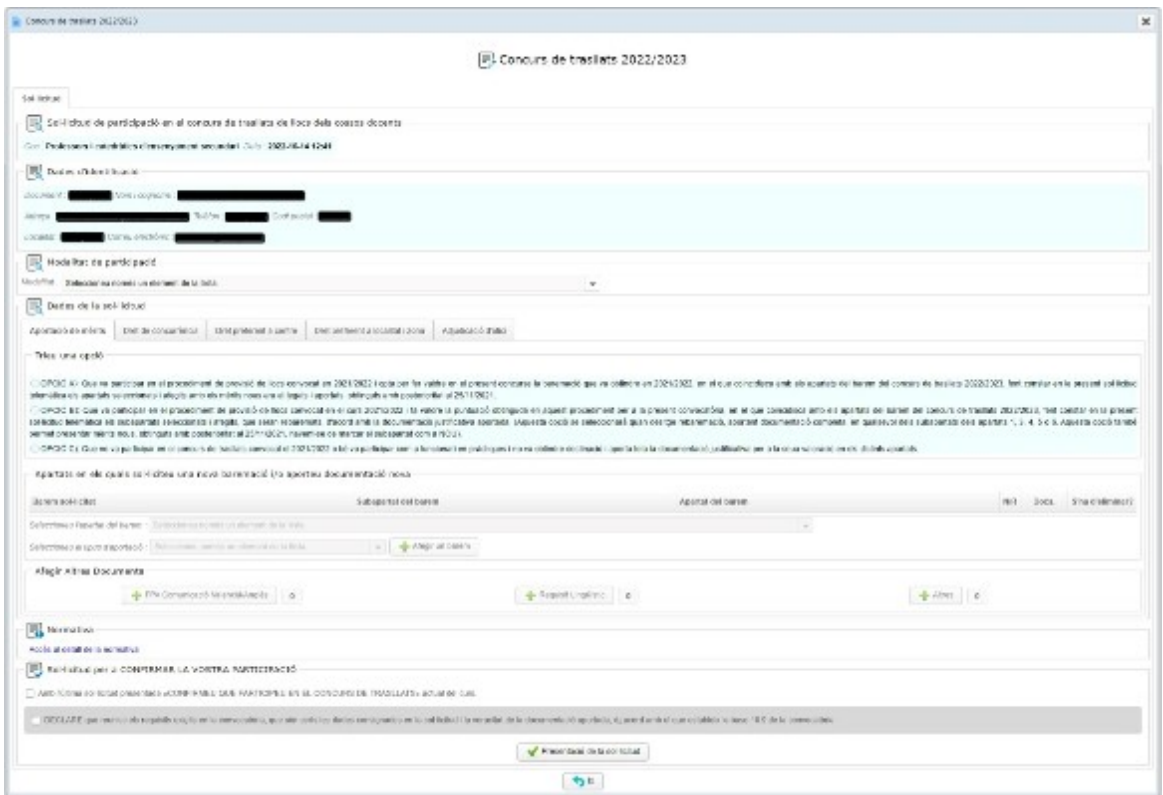

La sol·licitud es compon de 9 apartats:

- Dades d'identificació.
- Modalitat de participació.
- Aportació de mèrits.
- Dret de concurrència.
- Dret preferent a centre.
- Dret preferent a localitat i zona.
- Adjudicació d'ofici.
- Normativa.
- Confirmació de la participació.

Abans d'emplenar els diferents apartats, apareix pels perfils carregats en OVIDOC, el cos pel qual es participa (en la imatge anterior apareix Professors i catedràtics d'ensenyament secundari)

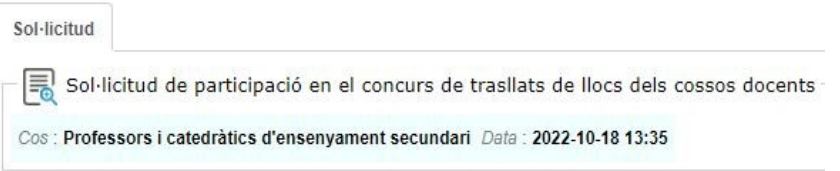

#### <span id="page-5-0"></span>**1.3. Dades d'identificació.**

Les dades del participant apareixeran precarregades per defecte.

Les dades rellevants a efectes de notificacions podran ser modificades en funció de les necessitats dels usuaris.

El correu electrònic per defecte és el que es disposa en les bases de dades de l'administració (@edu.gva.es).

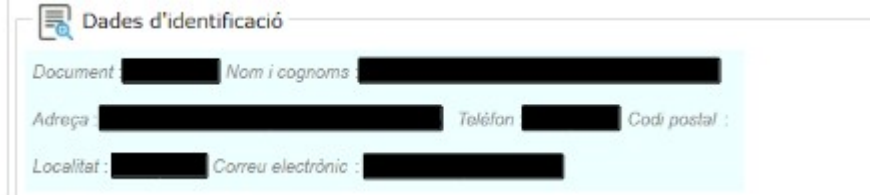

Les dades bàsiques que apareixen per defecte són el Document Nacional d'Identitat (DNI) amb lletra, el nom i cognoms del participant, l'adreça amb el seu codi postal, el telèfon i el correu electrònic, tal com es mostra en la imatge superior.

#### <span id="page-6-1"></span>**1.4. Modalitat de participació.**

S'ha de seleccionar la modalitat per la qual participa en el procediment de provisió de llocs.

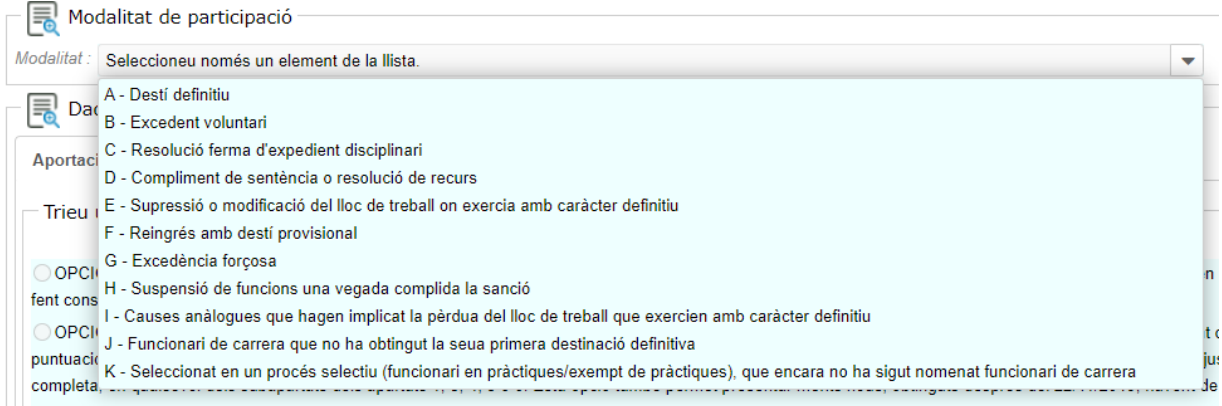

Les opcions de participació són les següents:

- Destinació definitiva.
- Excedent voluntari.
- Resolució ferma d'expedient disciplinari.
- Compliment de sentència o resolució de recurs.
- Supressió o modificació del lloc on exercia amb caràcter definitiu.
- Reingrés amb destinació provisional.
- Excedència forçosa.
- Suspensió de funcions una vegada complida la sanció.
- Causes anàlogues que hagen implicat la pèrdua del lloc de treball que exercien amb caràcter definitiu.
- Funcionari o funcionària de carrera que no ha obtingut la seua primera destinació definitiva.
- Seleccionat en un procés selectiu (funcionari/ària en pràctiques) que encara no ha sigut nomenat funcionari o funcionària de carrera.

#### <span id="page-6-0"></span>**1.5. Aportació de mèrits.**

Els mèrits s'hauran d'aportar obligatòriament a través de la plataforma OVIDOC.

Per a això, s'ha implementat un sistema que ens permet adjuntar i anar afegint els justificants dels mèrits que s'aporten en cada apartat, permetent-nos veure en la nostra sol·licitud la quantitat de fitxers que hem adjuntat i en quin apartat els hem afegits.

Al concurs de trasllats per al curs 2022/23 s'ofereix una triple possibilitat (Opció A, B o C) per a l'aportació de mèrits tal com s'indica en la pantalla següent:

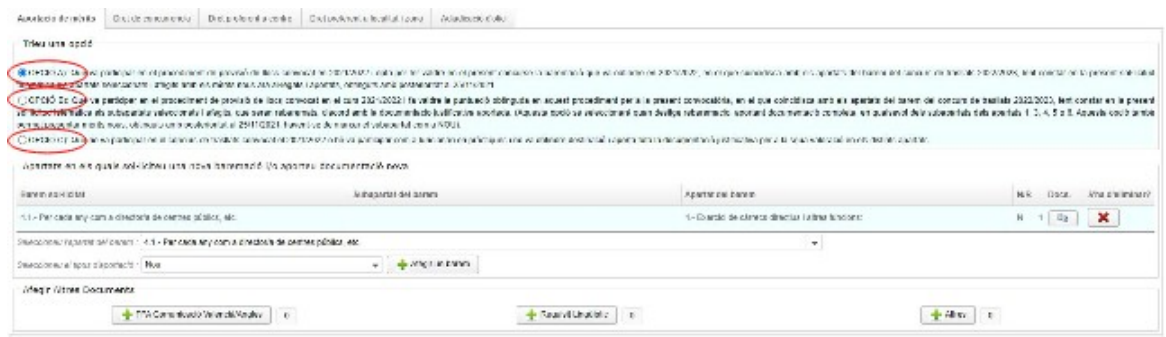

Els apartats indiquen:

**OPCIÓ A)** Que va participar en el concurs de trasllats convocat en 2022/2023 i opta per fer valdre en el present procediment la baremació que va obtindre en 2022/2023, en el que coincidisca amb els apartats del barem del procediment de provisió de llocs 2023/2024, fent constar en la present sol·licitud telemàtica els apartats seleccionats i afegits amb els mèrits nous ara al·legats i aportats, obtinguts amb posterioritat al 07/11/2022 o obtinguts en els anys de serveis com a funcionari interí o en pràctiques.

En aquest cas només pot aportar mèrits nous.

Una vegada seleccionat en el desplegable un apartat de l'apartat del barem (1), se selecciona en el següent el tipus d'aportació (2) (Nou) i es prem en el botó de "afegir barem".

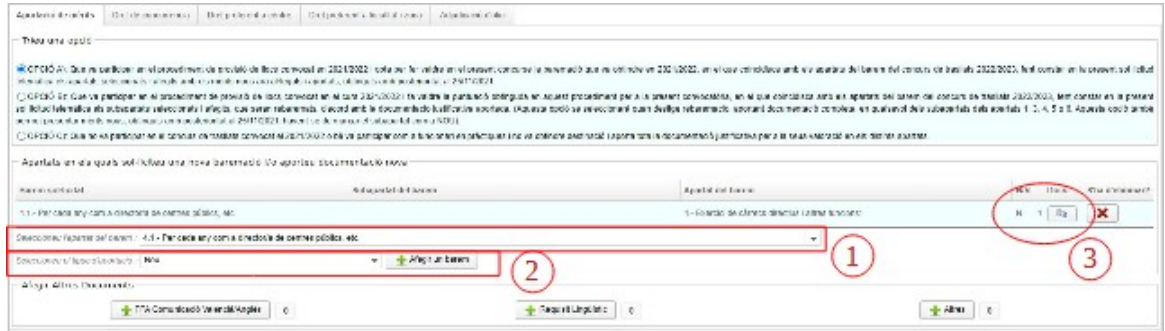

Recorde que es poden afegir tants mèrits com es consideren oportuns, obtinguts amb posterioritat al 25/11/2021 o obtinguts en els anys de serveis com a funcionari interí o en pràctiques.

Per a anar afegint fitxers a baremar, haurem de fer clic en el botó que hi ha en la columna "Docs."(3).

Una vegada que fem clic en el botó de documents a afegir, se'ns obrirà una altra finestra que ens permetrà anar adjuntant fitxers en aquest apartat de baremació, com veiem en la imatge següent:

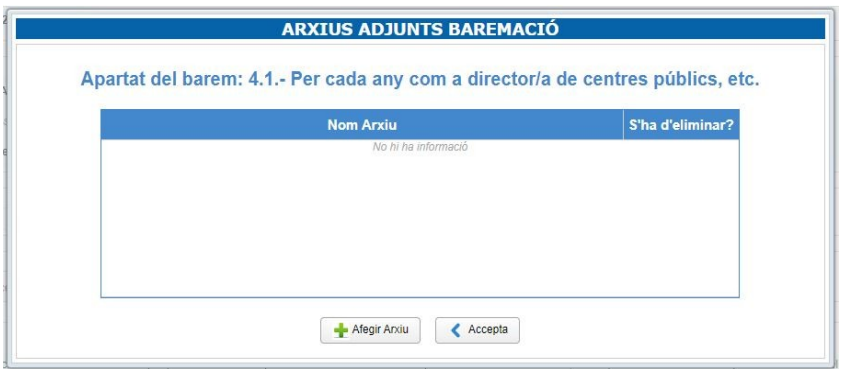

Després de l'aparició d'aquesta finestra, farem clic a "Afegir arxiu", buscarem l'arxiu en el nostre ordinador i l'adjuntarem, en el nostre cas d'exemple, hem buscat el fitxer anomenat "4.2 Document adjunt per a concurs de trasllats - Director.pdf" , així successivament, anirem afegint els que considerem oportuns.

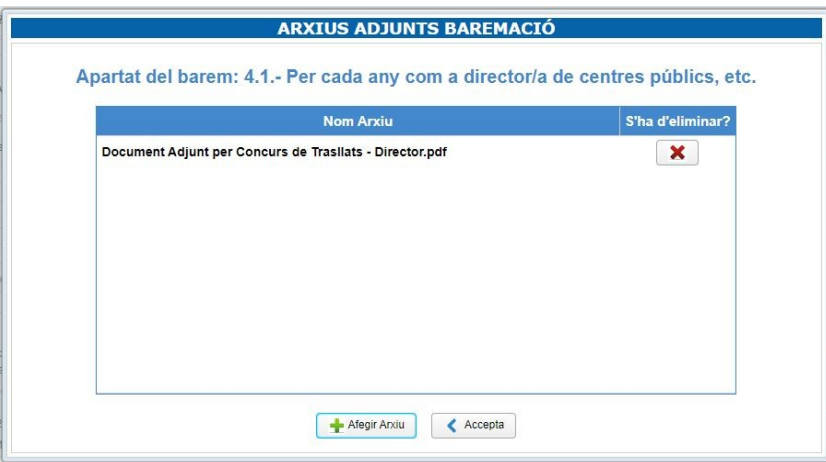

Quan hàgem afegit tots els arxius que considerem en aquest apartat de baremació (fent clic repetidament a afegir arxiu), clicarem en el botó "Accepta" per a poder seleccionar un altre apartat de baremació i poder afegir mèrits en un altre apartat.

**OPCIÓ B)** Que va participar en el concurs de trasllats convocat en el curs 2022/2023 i fa valdre la puntuació obtinguda en aquest procediment per a la present convocatòria, en el que coincidisca amb els apartats del barem del procediment de provisió de llocs 2022/2023, fent constar en la present sol·licitud telemàtica els subapartats seleccionats i afegits, que seran rebaremats, d'acord amb la documentació justificativa aportada (Aquesta opció se seleccionarà quan desitge rebaremació, aportant documentació completa, en qualsevol dels subapartats dels apartats 1,3, 4, 5 o 6.

Aquesta opció també permet presentar mèrits nous, obtinguts amb posterioritat al 07/11/2022 o obtinguts en els anys de serveis com a funcionari interí o en pràctiques, havent de marcar-se el subapartat com a NOU).

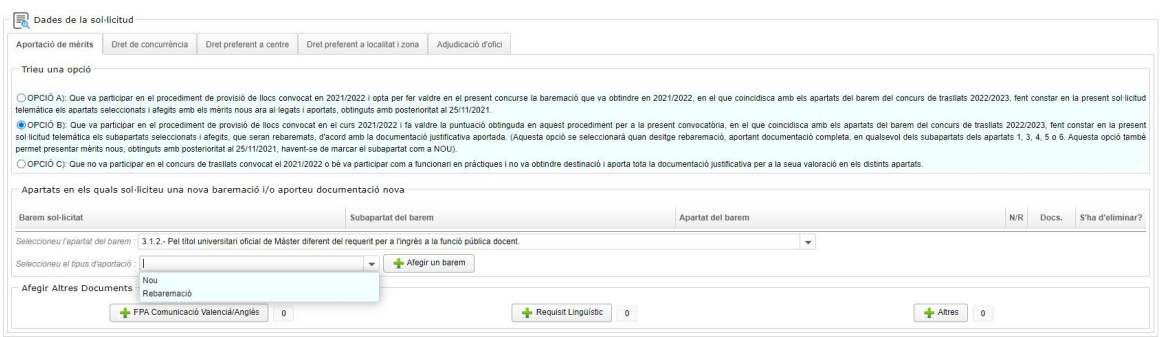

En aquest cas hem seleccionat per a l'exemple l'aportació del títol de Doctor i la possibilitat que ens dona l'aplicatiu és la de seleccionar l'aportació com a "Nou" o "Rebaremació" tal com es mostra en el desplega ble.

Recordeu que es poden afegir tants mèrits com es consideren oportuns obtinguts a partir del 25/11/2021 o obtinguts en els anys de serveis com a funcionari interí o en pràctiques i que també existeix, en aquesta op ció, la possibilitat de reclamar sols determinats subapartats.

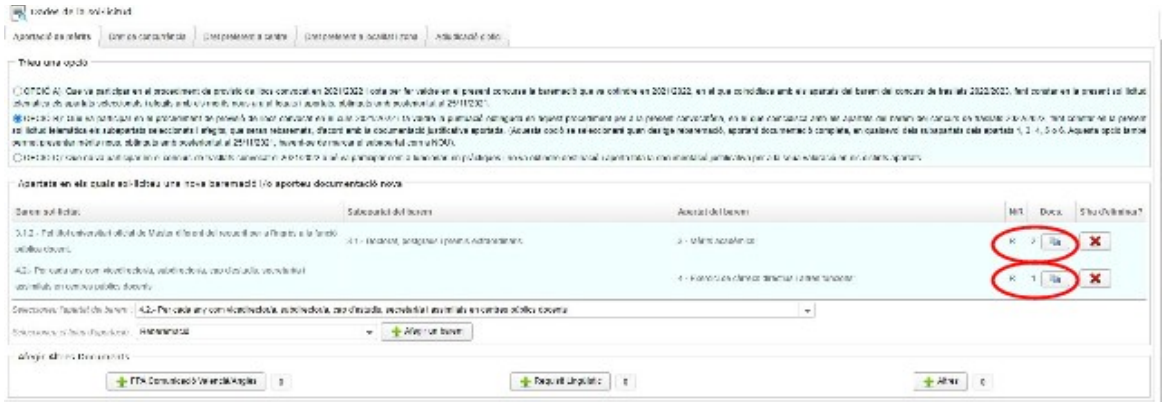

**OPCIÓ C)** Que no va participar en el concurs de trasllats convocat en 2022/2023 o bé va participar com a funcionari en pràctiques i aporta tota la documentació justificativa per a la seua valoració en els diferents apartats. En aquesta opció pot aportar mèrits nous. S'aporten tots.

Dins de l'apartat "Afegir Altres Documents", els diferents botons que ens apareixeran per adjuntar un altre tipus de documents variaran en funció del cos al qual pertanyem (primària, secundària o resta de cossos) El comportament d'aquests botons a l'hora d'adjuntar fitxers és exactament igual que la manera d'adjuntar mèrits en els apartats de baremació anteriors.

#### <span id="page-9-0"></span>**1.6. Noves habilitacions**

El concurs de trasllats pot servir perquè els participants del cos de Mestres que ho desitgen puguen sol·licitar noves habilitacions. El botó "Nova Habilitació" permet accedir a aquesta opció:

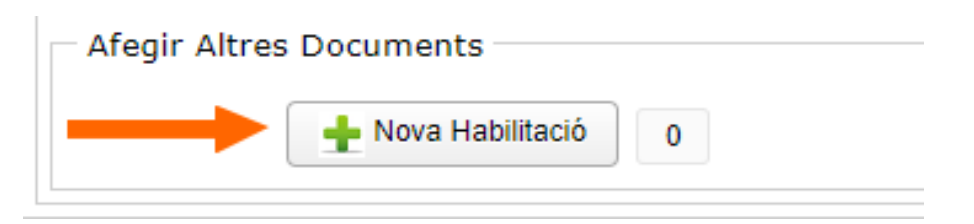

Una vegada fet clic en el botó apareix la finestra emergent següent:

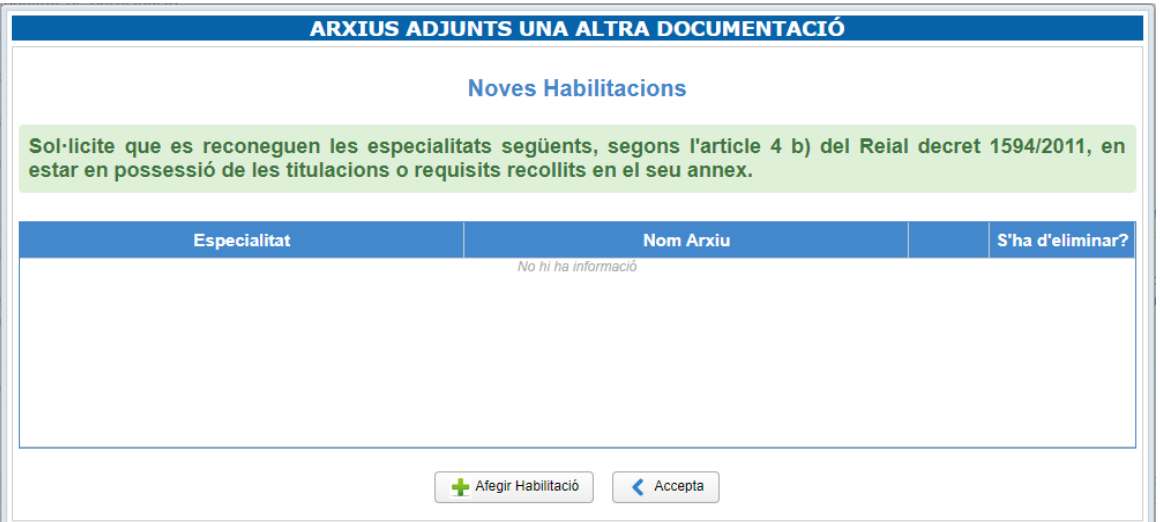

L'addició d'habilitacions per part de l'interessat comporta la sol·licitud implícita d'aquestes habilitacions. Per a agregar una habilitació faça clic en el botó "Afegir Habilitació". Apareixerà una línia nova com la següent:

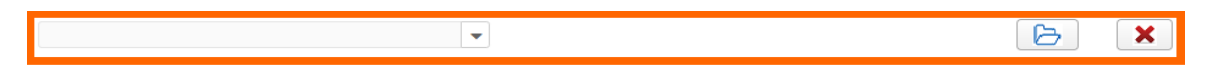

En aquesta línia té a la seua esquerra una llista desplegable per a seleccionar l'especialitat per la qual vol ha bilitar-se, i a la seua dreta un botó per a afegir el document justificatiu que acredite el requisit necessari per a obtenir la nova habilitació. Pot afegir tantes noves habilitacions com desitge. El reconeixement de la nova habilitació estarà subjecte a l'avaluació per part del personal de la direcció territorial d'educació a la qual pertanga.

Quan haja realitzat la seua petició de noves habilitacions, faça clic en el botó "Acceptar". Al costat del botó "Nova habilitació" apareixerà un comptador que indicarà el nombre de noves habilitacions sol·licitades:

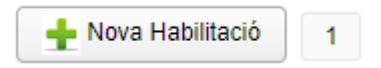

#### <span id="page-10-0"></span>**1.7. Dret de concurrència.**

Si exerceix aquest dret, ha d'indicar el DNI (amb lletra) de les persones juntament amb les quals concursa i el codi de la província on exerceix el dret. Tots els qui vulguen exercir aquest dret de concurrència han d'exercir el dret en **la mateixa província**. L'omissió o l'emplenament incorrecte d'aquestes dades comportarà l'anul·lació de totes les sol·licituds del conjunt de concurrents.

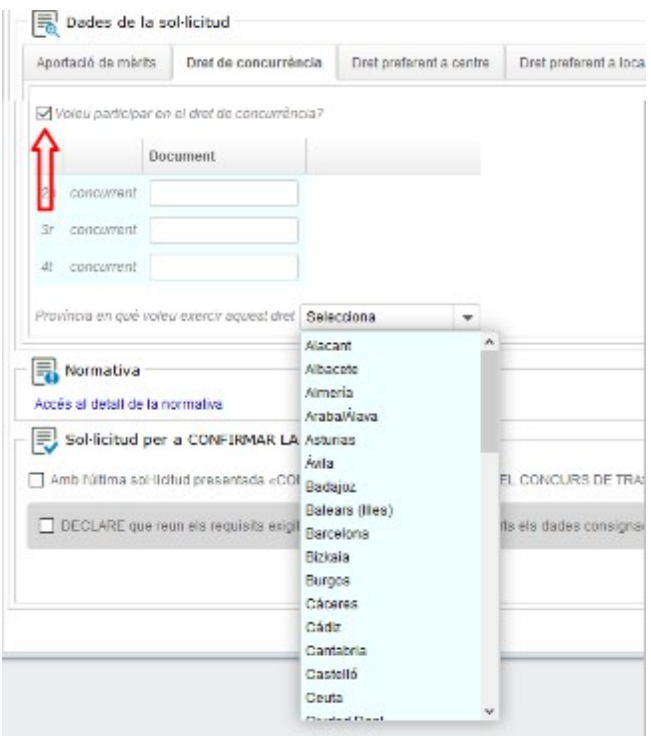

#### <span id="page-11-0"></span>**1.8. Dret preferent a centre.**

Si utilitza el dret preferent a centre haurà d'emplenar els següents camps:

- a) El supòsit pel qual exerceix el dret preferent.
- b) El codi del centre.
- c) Per ordre de preferència, les especialitats a les quals poden optar (almenys una) i, si interessa, la marca d'itinerància.

En primer lloc convé marcar la casella de Voleu participar en el dret preferent a centre? Seleccionant, en el desplegable del "Supòsit", el motiu pel qual s'opta a aquest procés.

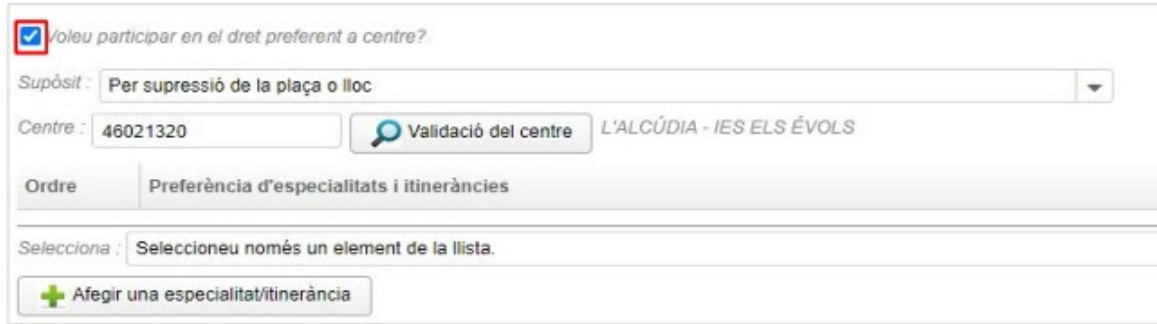

Els supòsits són els següents:

- Per supressió de plaça o lloc.
- Per modificació de la plaça o lloc.
- Per desplaçament del centre per insuficiència d'horari.
- Per adquisició de noves especialitats.

Una vegada seleccionat un dels supòsits anteriors (en el nostre cas per a l'exemple, hem optat per un docent suprimit), convé incorporar el codi del centre (que, una vegada incorporat, hem de validar).

Quan introduïm el codi (en aquest cas el de l'IES Els Évols de L'Alcúdia, que és el 46021320 i fem clic a validar, ens apareix automàticament L'ALCÚDIA – IES ELS ÉVOLS).

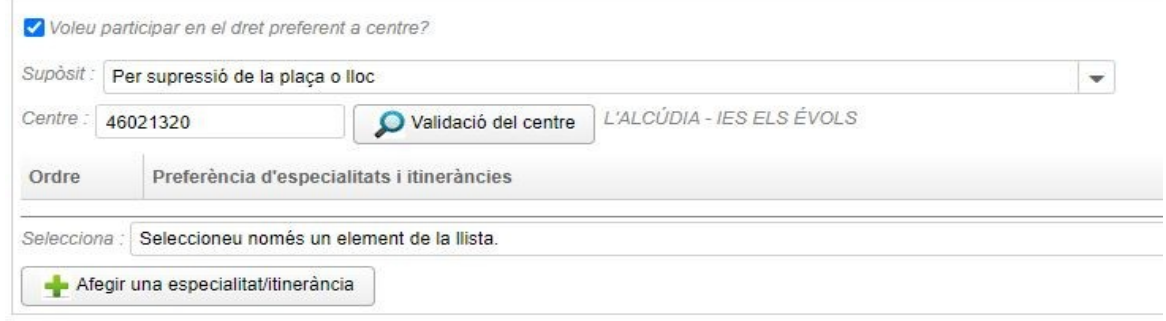

Una vegada seleccionat el supòsit i el codi del centre pel qual vol optar-se, convé seleccionar, dins del desplegable de les especialitats, aquelles que tinguem reconegudes o estiguem habilitades en elles, per a poder optar a aquestes places dins del mateix centre en el qual teníem la nostra plaça definitiva abans de produir-se la circumstància de, en aquest cas, supressió.

Cal tenir en compte que podem agregar diverses especialitats i itineràncies però la càrrega ha de fer-se una a una clicant al següent botó cada vegada que s'afigen.

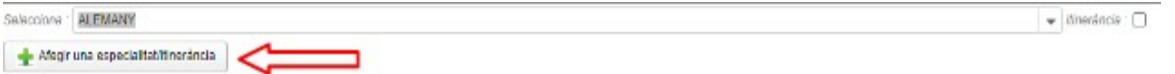

Una vegada afegida ens apareix la pantalla següent on podem mantindre-la o esborrar-la en cas que ens hàgem equivocat o que, en últim moment, no vulguem participar per aquesta especialitat que tenim recone guda. També podem continuar afegint noves especialitats/habilitacions des del desplegable.

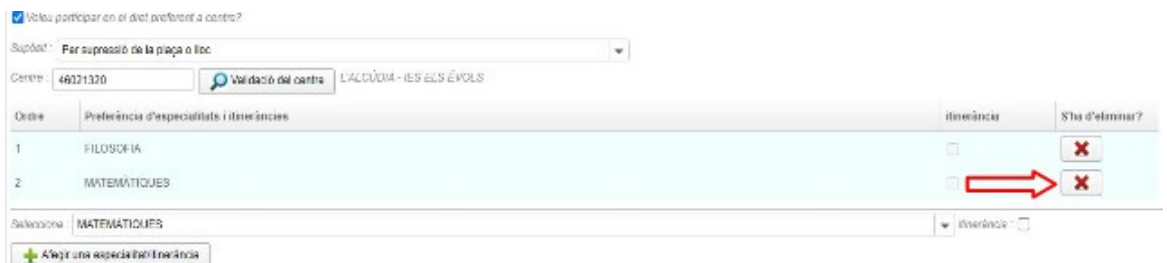

#### <span id="page-12-0"></span>**1.9. Dret preferent a localitat i zona.**

Si vol fer ús del dret preferent a localitat i zona, haurà d'emplenar els següents camps:

- a) El supòsit pel qual exerceix el dret.
- b) El codi de la localitat per la qual exerceix el dret preferent.
- c) Establir si desitja fer ús del dret preferent a zona.
- d) Totes les especialitats de les quals siguen titulars, prioritzant les mateixes , i en el seu cas, si interessa, la marca d'itinerància.

En primer lloc convé marcar la casella Voleu participar en el dret a localitat i zona? I procedir al desplegable del supòsit de participació.

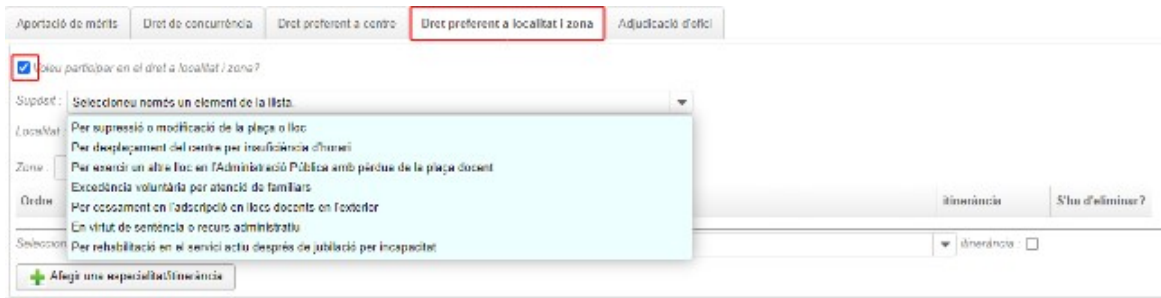

Els motius pels quals es pot sol·licitar aquest dret preferent, seran els següents:

- Per supressió o modificació de la plaça o lloc.
- Per desplaçament del centre per insuficiència d'horari.
- Per exercir un altre lloc en l'Administració Pública amb pèrdua de la plaça docent.
- Excedència voluntària per cura de familiars.
- Per cessament en l'adscripció de llocs docents en l'exterior.
- En virtut de sentència o recurs administratiu.
- Per rehabilitació en el servei actiu després de jubilació per incapacitat.

L'exemple pres ha sigut el del supòsit d'un docent que participa en aquest model de procediment en virtut de sentència o recurs administratiu, i aleshores **cal introduir el codi de la localitat, que trobarem en les bases de la convocatòria** (i, posteriorment, validar-la) per a exercir aquest dret.

En cas de voler optar per la zona, s'ha de fer en el desplegable de baix de la selecció de localitat, dient si es desitja la zona de desplaçament o solo la localitat.

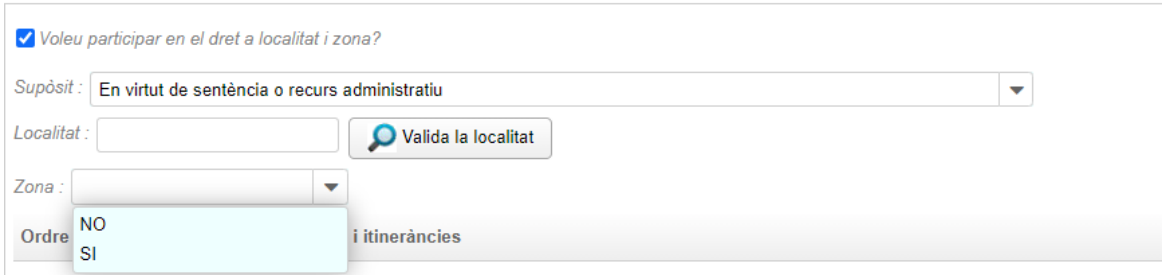

El procediment de selecció d'especialitats (per ordre de prelació entre les reconegudes es realitza a continuació). Es poden seleccionar tantes habilitacions/especialitats com es tinguen reconegudes.

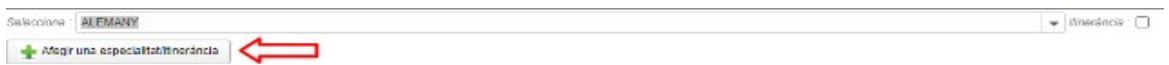

Una vegada afegida ens apareix la pantalla següent on podem mantindre-la o esborrar-la en cas que ens hàgem equivocat o que, en últim moment, no vulguem participar per aquesta especialitat que tenim recone guda. També podem continuar afegint noves especialitats/habilitacions des del desplegable.

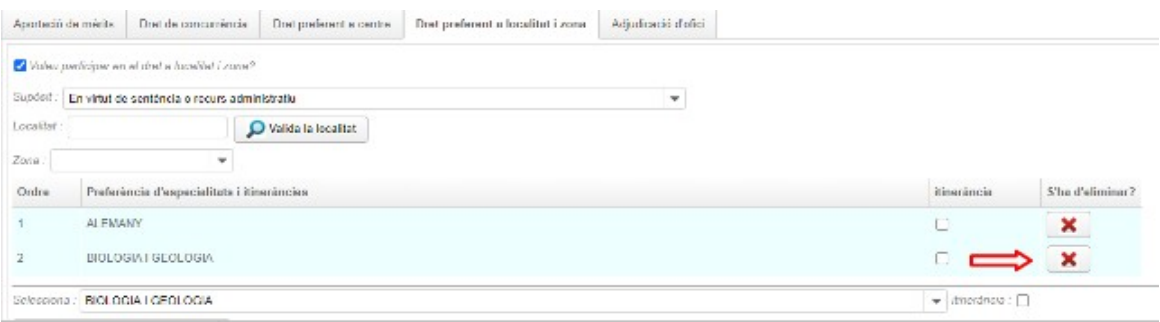

**Nota:** En cas d'emplenar una especialitat solament amb la marca d'itinerància, d'ofici s'agregarà aquesta especialitat sense itinerància.

#### <span id="page-14-0"></span>**1.10. Adjudicació d'ofici.**

El personal docent que participe per alguna de les modalitats de participació obligatòria, haurà d'emplenar aquest apartat pel cas que s'esgoten les seues peticions voluntàries i quedaren places que li pogueren ser adjudicades d'ofici.

Hauran d'especificar en aquest apartat els següents camps:

- a) L'ordre de preferència de les províncies. (El recomanable és afegir-les totes, per ordre de preferència)
- b) L'ordre de preferència de totes les especialitats per a les quals estiguen habilitats i itineràncies.
- c) La llengua de preferència en la qual desitja que se li adjudique destinació. (El recomanable és afegirles totes, per ordre de preferència)

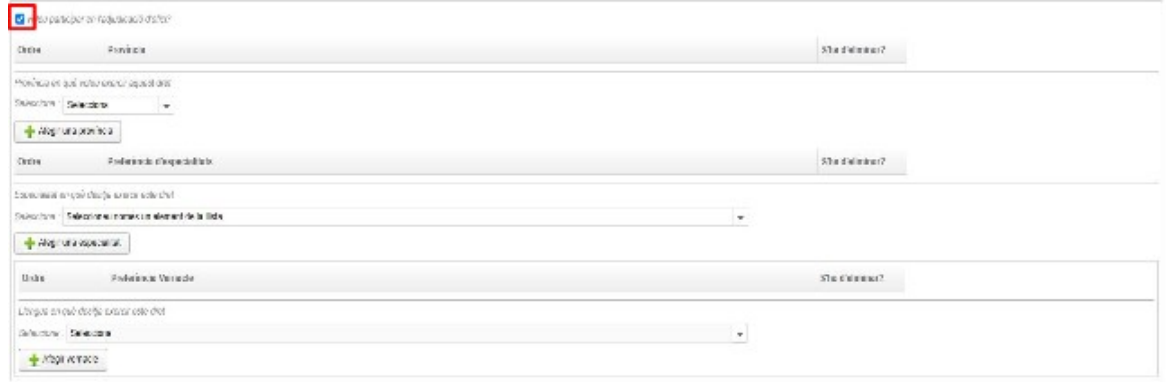

Una vegada seleccionada la participació en el procés d'"Adjudicació d'ofici" triarem per ordre les tres províncies en l'ordre que preferim.

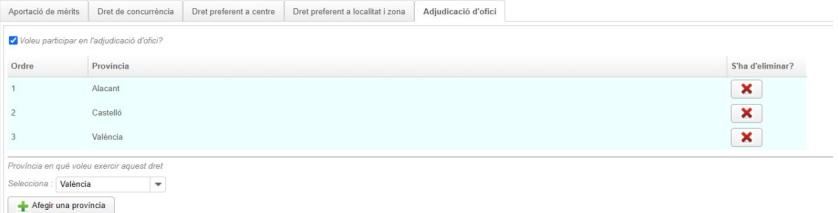

És imprescindible que cada selecció es realitze fent clic a la pestanya d'afegir província perquè, en cas contrari, la província no se'ns pujarà i no podrem participar per ella.

El procediment de selecció d'especialitats reconegudes o habilitades es realitzarà de la mateixa forma des del desplegable pertinent i punxant el botó d'afegir especialitat/itinerància.

Igual que en el cas de les províncies podem desistir o repensar-nos la decisió.

Finalment, triarem l'opció del requisit lingüístic en el qual desitja ser adjudicat i anirem afegint-les per ordre de preferència.

Vegem un exemple on un docent d'Alacant que concursa per l'opció de "Adjudicació d'ofici" decideix prioritzar les províncies per proximitat geogràfica i tria en primer lloc Alacant, en segon lloc València i en tercer lloc Castelló.

Després de triar les províncies ha de marcar la/s especialitat/és per les quals concursa, i ho fa en primer lloc per l'especialitat d'Informàtica i en segon lloc per l'especialitat de Tecnologia i finalment prioritza la llengua vernacla en la qual desitja ser adjudicat.

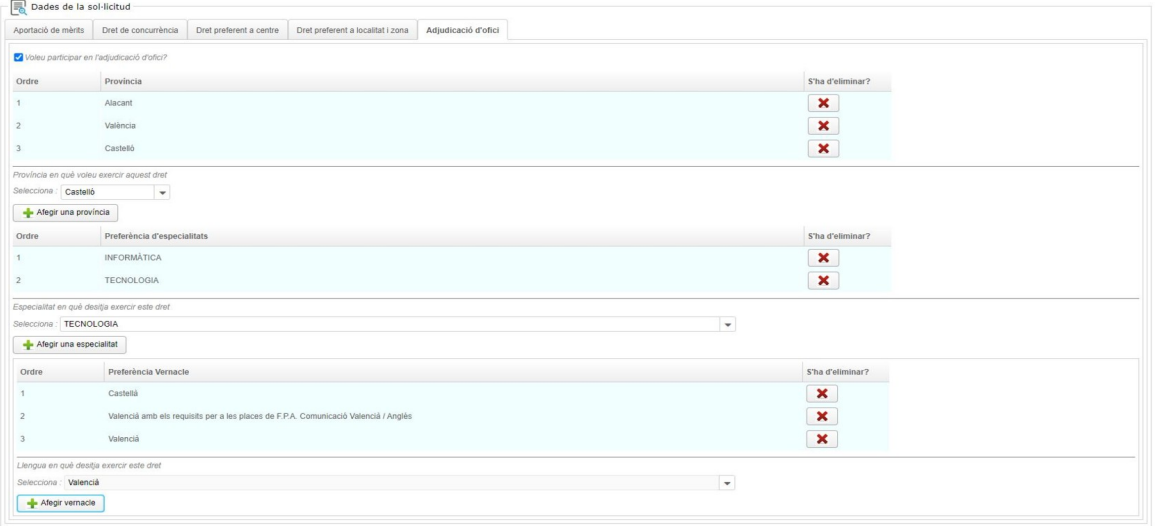

Segons aquestes opcions, el docent serà assignat a Alacant , en l'especialitat d'Informàtica i amb una plaça en castellà si existeix, si no hi ha places d'Informàtica a Alacant en castellà, se li intentarà adjudicar en la se gona opció de vernacle i si tampoc hi haguera, se li intentarà adjudicar plaça d'Informàtica, a Alacant , en valencià.

És a dir, la precedència a l'hora d'adjudicar és Província, Especialitat i Llengua vernacla.

#### <span id="page-15-0"></span>**1.11. Normativa.**

La normativa del concurs de trasllats 2023/2024 apareix en l'espai pertinent on es desplegarà la normativa que sustenta el procediment.

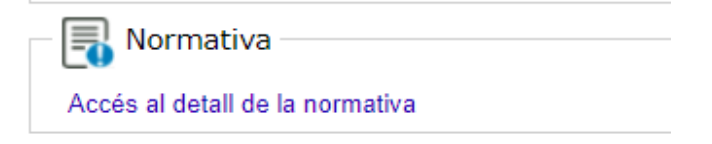

#### <span id="page-16-1"></span>**1.12. Presentació de la sol·licitud.**

Una vegada emplenada la sol·licitud, hem de marcar "CONFIRMA LA SEUA PARTICIPACIÓ EN EL CONCURS DE TRASLLATS" i clicar en el botó de Presentar Sol·licitud, tal com s'indica en la imatge següent.

La presentació d'aquesta sol·licitud pot implicar canvis importants en la nostra vida laboral, per tant es recomana encaridament la revisió de la sol·licitud abans de presentar-la i la comprovació dels apartats i els arxius que s'adjunten en cada apartat de baremació.

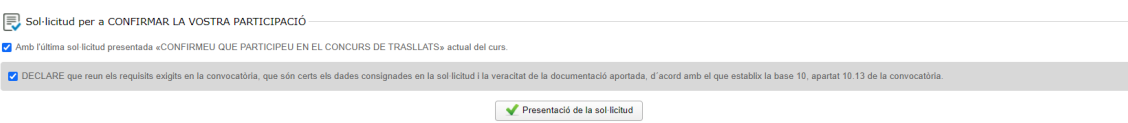

IMPORTANT. Es recorda que poden fer-se tantes sol·licituds com es vulguen dins del termini de presentació i que només comptarà com a vàlida l'última presentada.

Se li demanarà confirmació i li eixirà una imatge com la següent on apareix que la sol·licitud ja ha estat pre sentada (en data i hora).

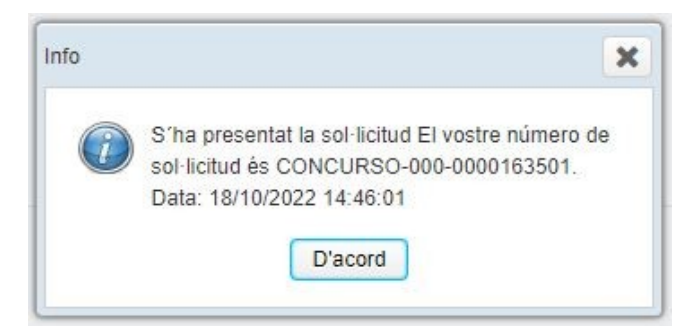

Una vegada presentada la sol·licitud podrem accedir a la mateixa per a aconseguir el PDF de la mateixa o renunciar a ella per tal de fer, dins del període de sol·licituds, una altra.

(RECORDEU que es donarà per vàlida l'última presentada).

Per obtenir el PDF de la sol·licitud, ho podem fer fent clic a "Descarregar PDF de la sol·licitud".

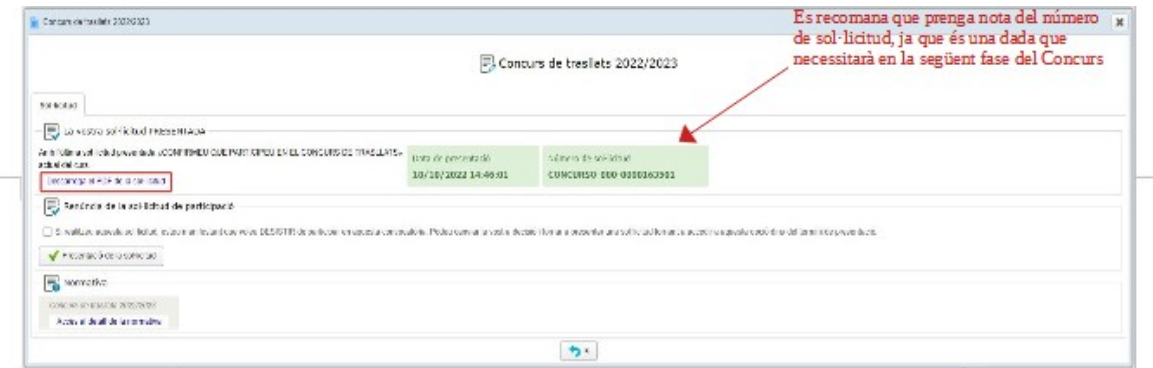

#### <span id="page-16-0"></span>**1.13. Modificar o anul·lar instància**

Si dins del termini es decideix no participar o modificar la nostra sol·licitud, ho podrem fer seleccionant el tràmit realitzat i, en la pàgina que ens mostre el sistema, procedir a marcar la casella que apareix en la sec - ció "Renúncia a la sol·licitud de participació", en la qual se'ns informa del següent: "*Si realitza aquesta sol·licitud manifesta que desitja DESISTIR de la seua participació en la present convocatòria...*".

Així mateix també se'ns informa de la possibilitat de tornar a presentar una sol·licitud posterior sempre que estiguem dins del termini de presentació.

Una vegada marcada la casella, per a DESISTIR efectivament de la nostra participació en la present convocatòria farem clic en el botó de "Presentar Sol·licitud".

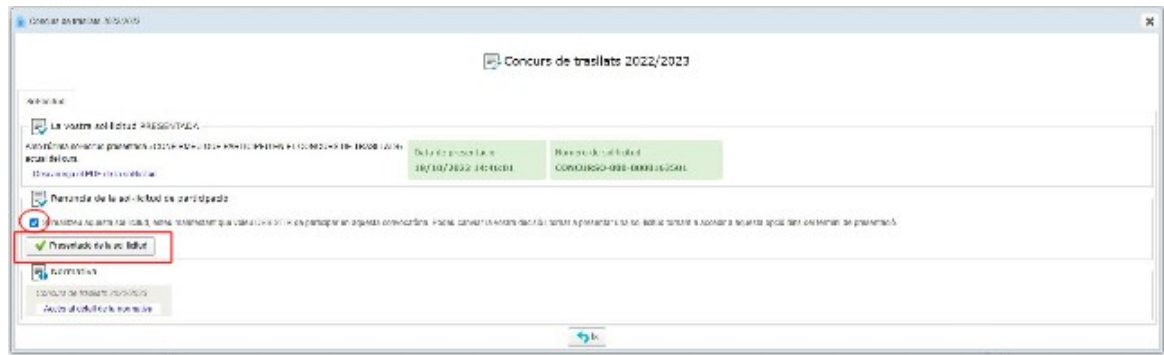

Una vegada desistit (en cas de voler fer una nova sol·licitud o no voler realitzar el procés) s'ha de tornar a seguir els passos marcats en aquesta guia d'usuari per a procedir a emplenar la sol·licitud.